●『自動車税(種別割)納付書の大量交付請求』申請の方法

## ①大阪府行政オンラインシステムに「事業者」として登録したアカウントでログインします。

※「事業者」として登録する方法は下記 HP 中の「利用者登録手順」をご確認ください。 大阪府/行政手続きオンライン化の推進 (osaka.lg.jp) https://www.pref.osaka.lg.jp/digital gyosei/tetsuduki online/

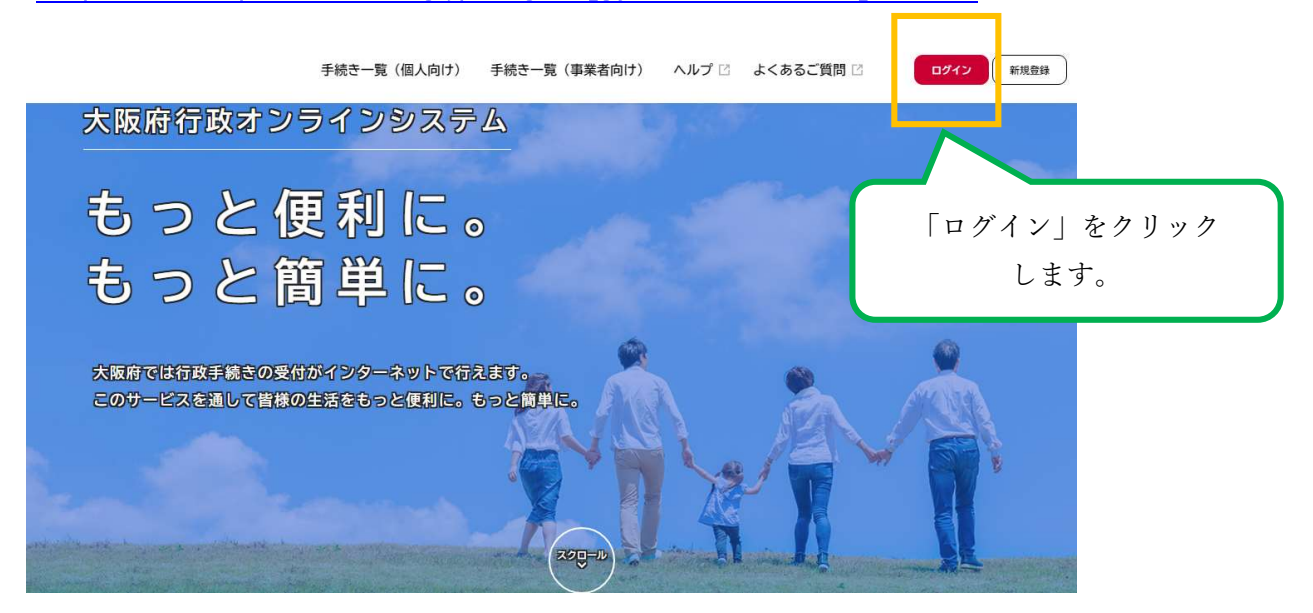

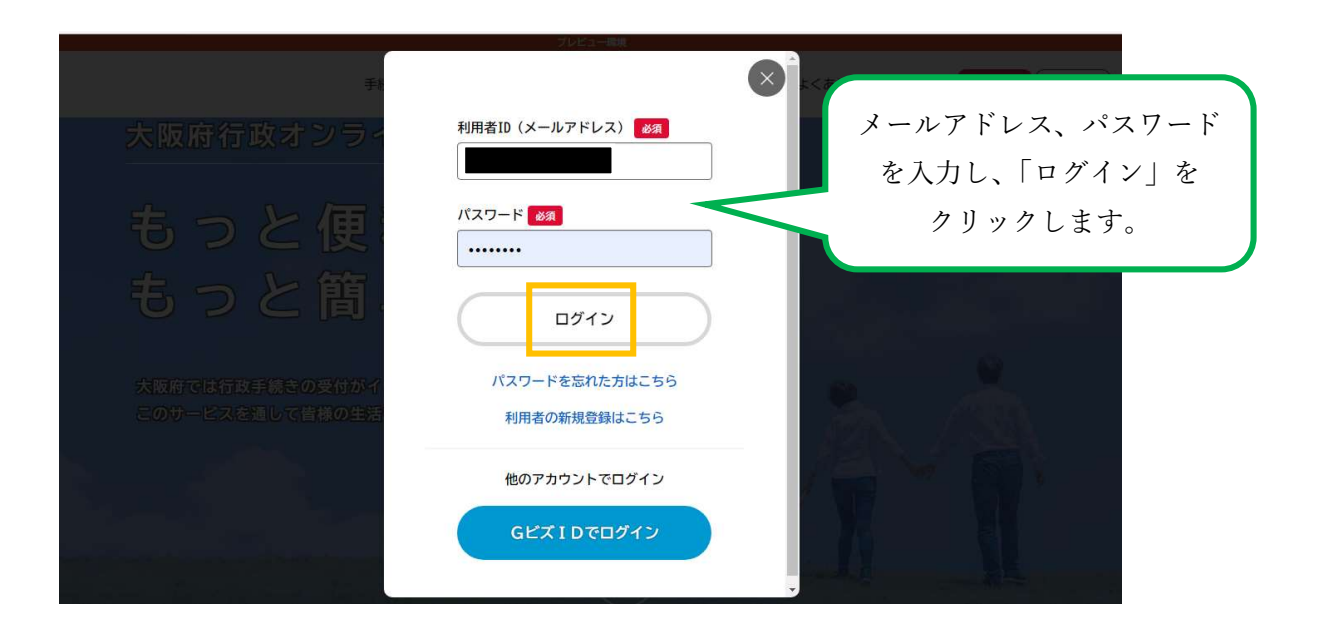

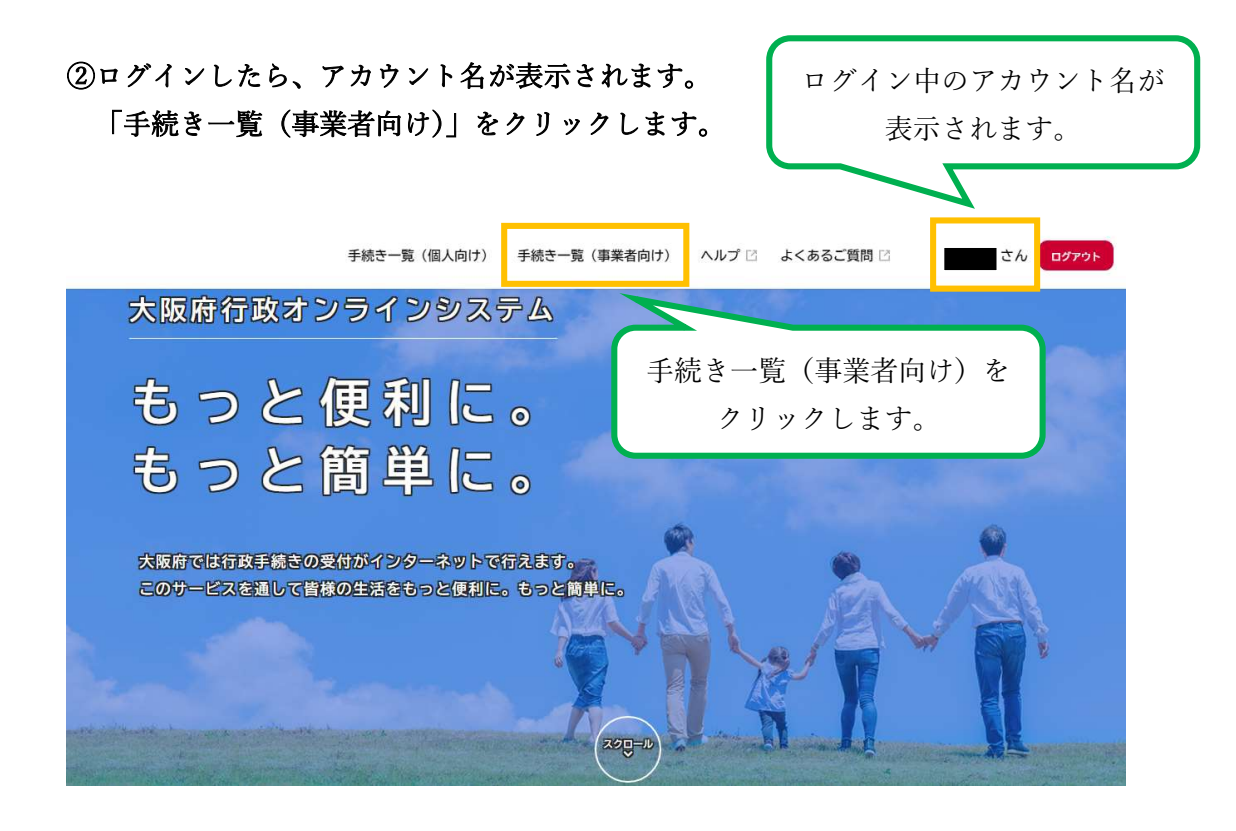

↓

## ③キーワード検索で「自動車税」などを入力し、手続きを検索します。

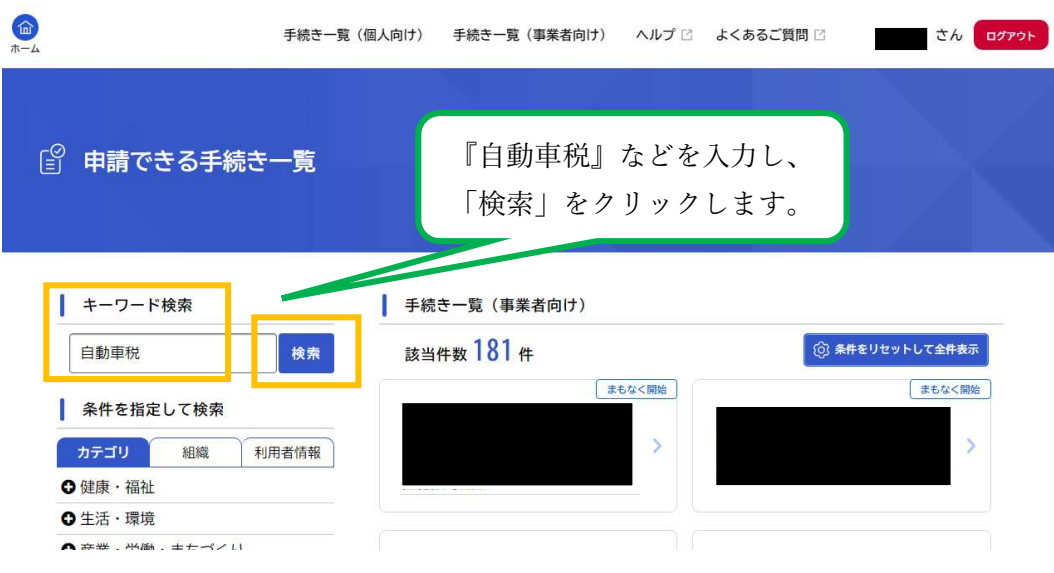

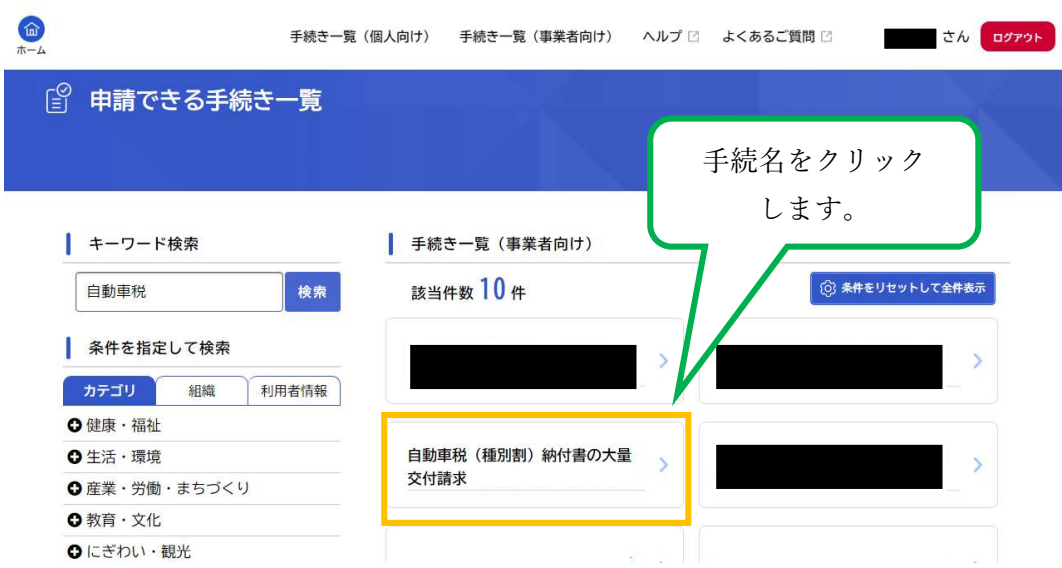

↓

④「自動車税(種別割)納付書の大量交付請求」の手続きをクリックします。

## ⑤「自動車税(種別割)納付書の大量交付請求」の詳細画面が表示されます。

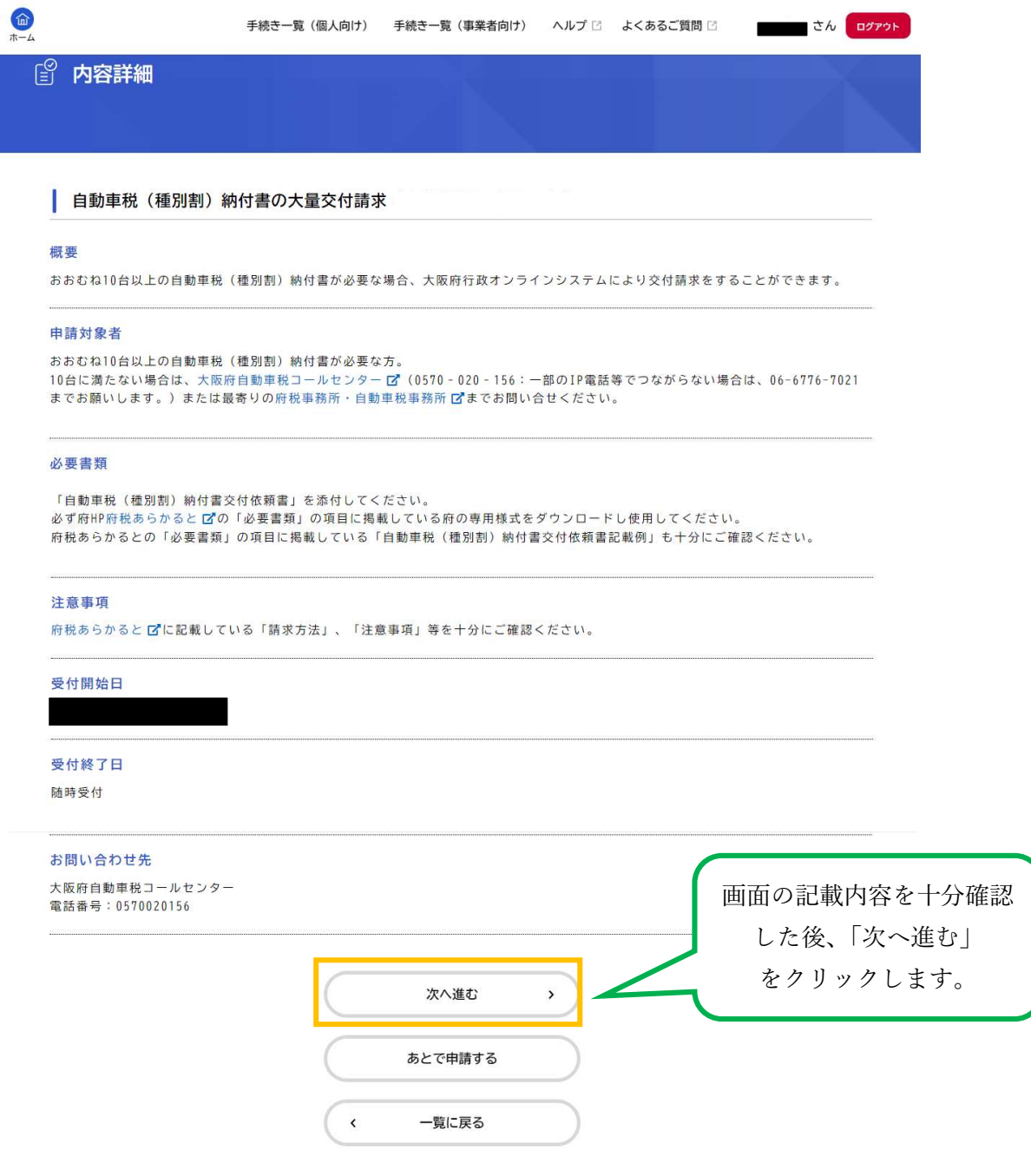

## ⑥「自動車税(種別割)納付書交付依頼書」のデータを添付します。

※必ず、府税あらかるとに掲載している府の専用様式をご利用ください。

※交付依頼書の記載については、府税あらかるとに掲載している記載例などを十分にご確 認ください。

大阪府/自動車税(種別割)納付書の大量交付請求について (osaka.lg.jp)

※1 回の申請でアップロードできるファイルは1つのみです。

交付依頼書1枚には 10 台分記載可能ですので、1 回の申請で 10 台を超える交付請求を 行う場合には、①エクセルにシートを追加していく形でファイルを作成しアップロード するか、②複数のエクセルデータを ZIP ファイルにしてアップロードしてください。 ※1ファイルあたり 10MB 以下としてください。

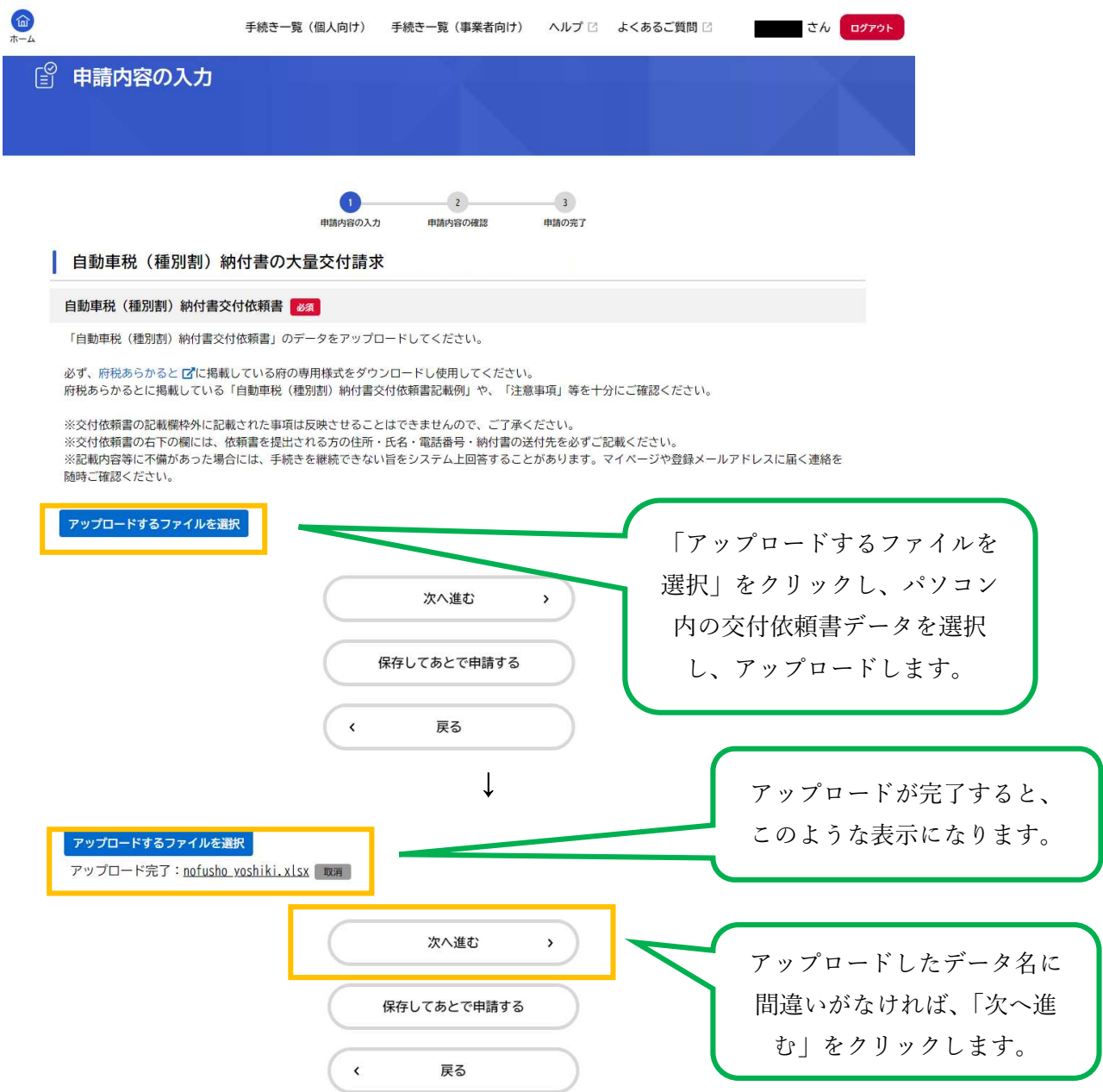

⑦申請内容を確認し、申請を行います。

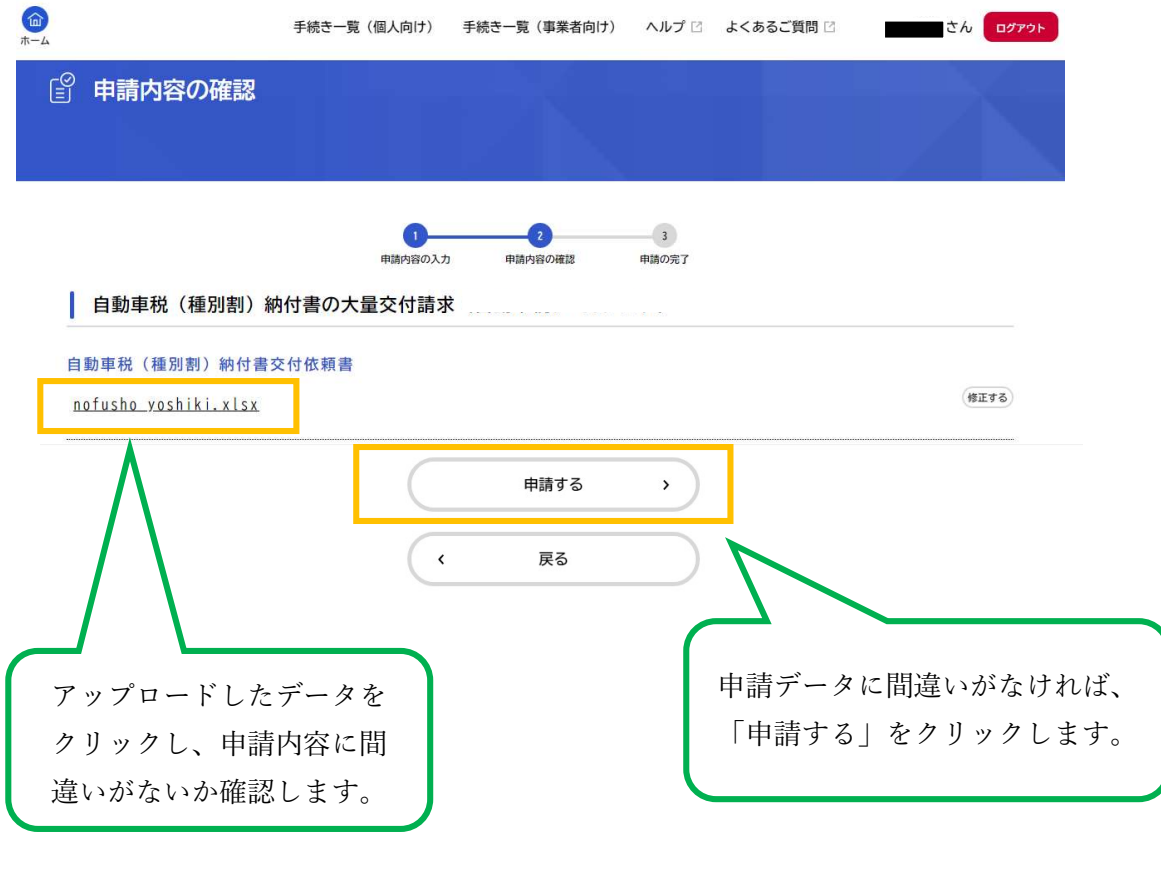

↓

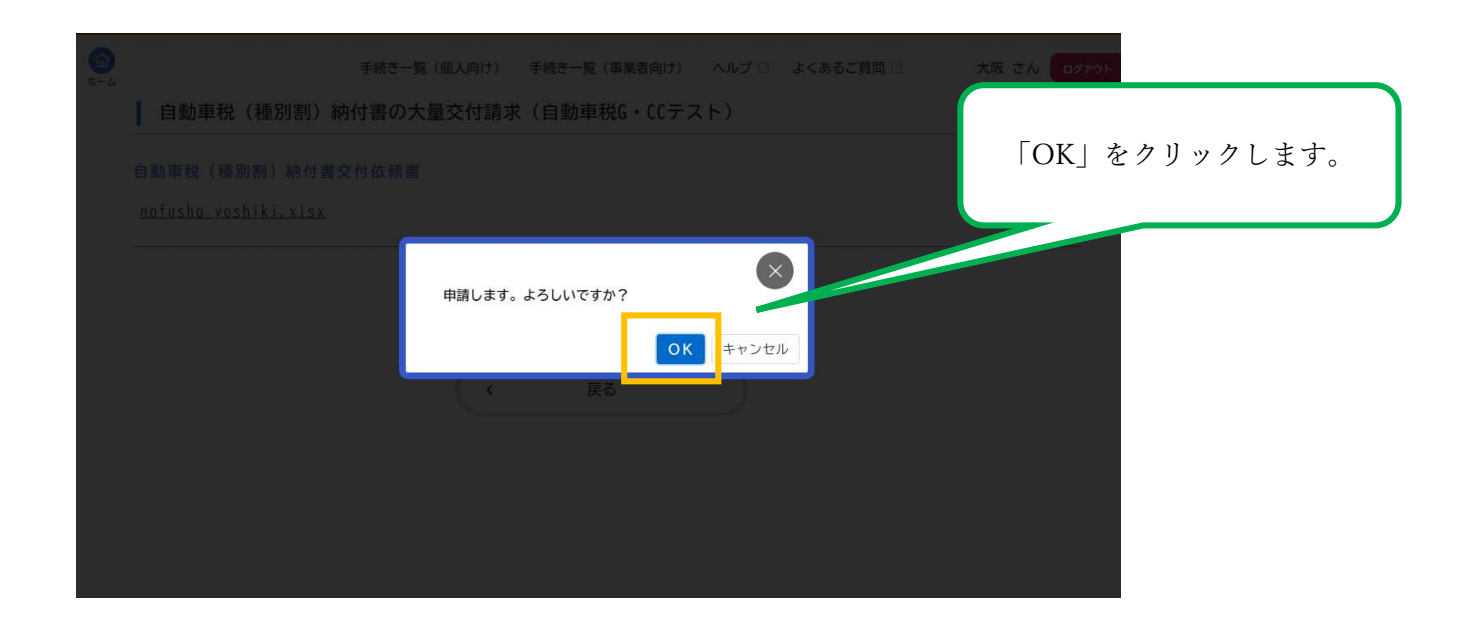

⑧申請が完了しました。

お問合せの際に必要となりますので、申込番号を控えるか、ページを印刷するなどしてく ださい。

※登録メールアドレスにも、申請を受付けた旨のお知らせメールが届きます。

申請後は、登録メールアドレスやマイページを随時ご確認ください。

※マイページの確認方法は、下記 HP 中の「システム操作マニュアル」中「4.5.手続の 申請状況を確認する」をご確認ください。

大阪府/行政手続きオンライン化の推進 (osaka.lg.jp)

https://www.pref.osaka.lg.jp/digital gyosei/tetsuduki online/

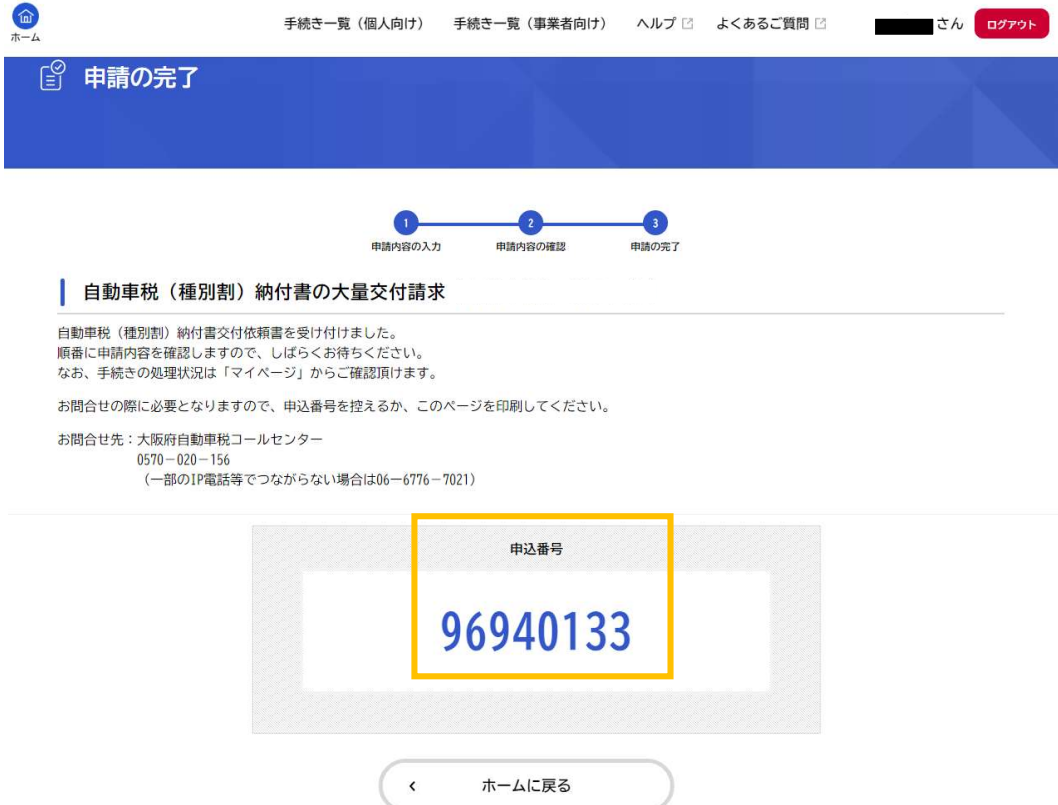